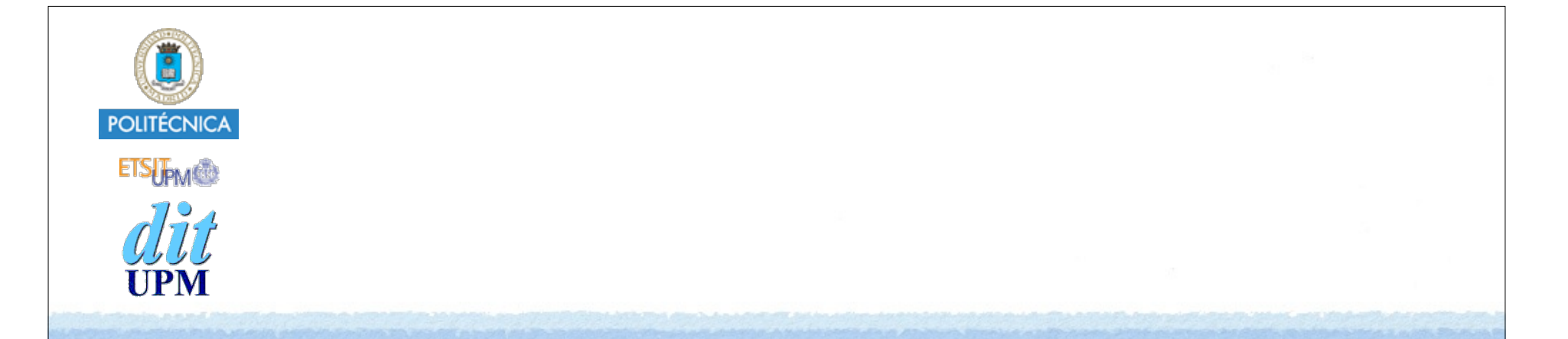

# Desarrollo de Apps para iOS Ejecutar en Terminales Reales

IWEB 2017-2018 Santiago Pavón

ver: 2017.08.30

# Objetivo

- Probar las aplicaciones que vamos a desarrollar en terminales iPhone o iPad reales.
- El simulador es una gran herramienta y la usaremos la mayor parte del tiempo,
	- pero de vez en cuando hay que probar en un terminal real.
		- Y si la aplicación necesita alguna funcionalidad que no está disponible en el simulador (por ejemplo: el acelerómetro), el uso de terminales reales es obligatorio.

# iOS Developer Program

- Para poder ejecutar/probar nuestras aplicaciones en un terminal real puede usarse un Profile Personal que genera Xcode.
	- Solo permite crear diez App IDs nuevos a la semana.
- También se puede crear una cuenta de desarrollador en el **iOS Developer Program**.
	- •Requiere un pago anual.
	- Pero la UPM pertenece al **iOS Developer University Program** que proporciona cuentas gratuitas para los estudiantes.
- Para subir las aplicaciones a la App Store es necesario tener una cuenta en el programa de pago.

#### Para apuntarse al **iOS Developer University Program**:

- El alumno primero debe enviar un email a **jsr@dit.upm.es** desde la dirección de correo de alumno (*XXX@alumnos.upm.es*) solicitando su inclusión en el programa.
	- Se contestará a este email enviando una invitación para entrar en el programa.
		- Seguir las instrucciones incluidas en el email para solicitar la creación del certificado de desarrollador.
			- El certificado de desarrollador es un documento que identifica al desarrollador y que se usa para firmar las aplicaciones.
		- Tras un breve periodo de tiempo los profesores activarán la cuenta.
- El alumno debe enviar también un correo a los profesores con los UUIDs de los terminales iPhone o iPad en los que quiera probar su aplicación.
	- Estos UUIDs se añadirán al Provisioning Profile usado en la asignatura:
		- **Docencia UPM** Usa como identificador de la app: **es.upm.\***.
			- En este provisioning profile encajan todas las aplicaciones desarrolladas con el identificador es.upm, independientemente de nombre de aplicación usado.
	- Xcode usa este Provisioning Profile para firmar la aplicación para que pueda ejecutarse en los terminales dados de alta.

#### Sitio web del iOS Dev Center:

#### **https://developer.apple.com/ios**

• Aquí pueden consultarse los certificados, identificadores, profiles, etc.

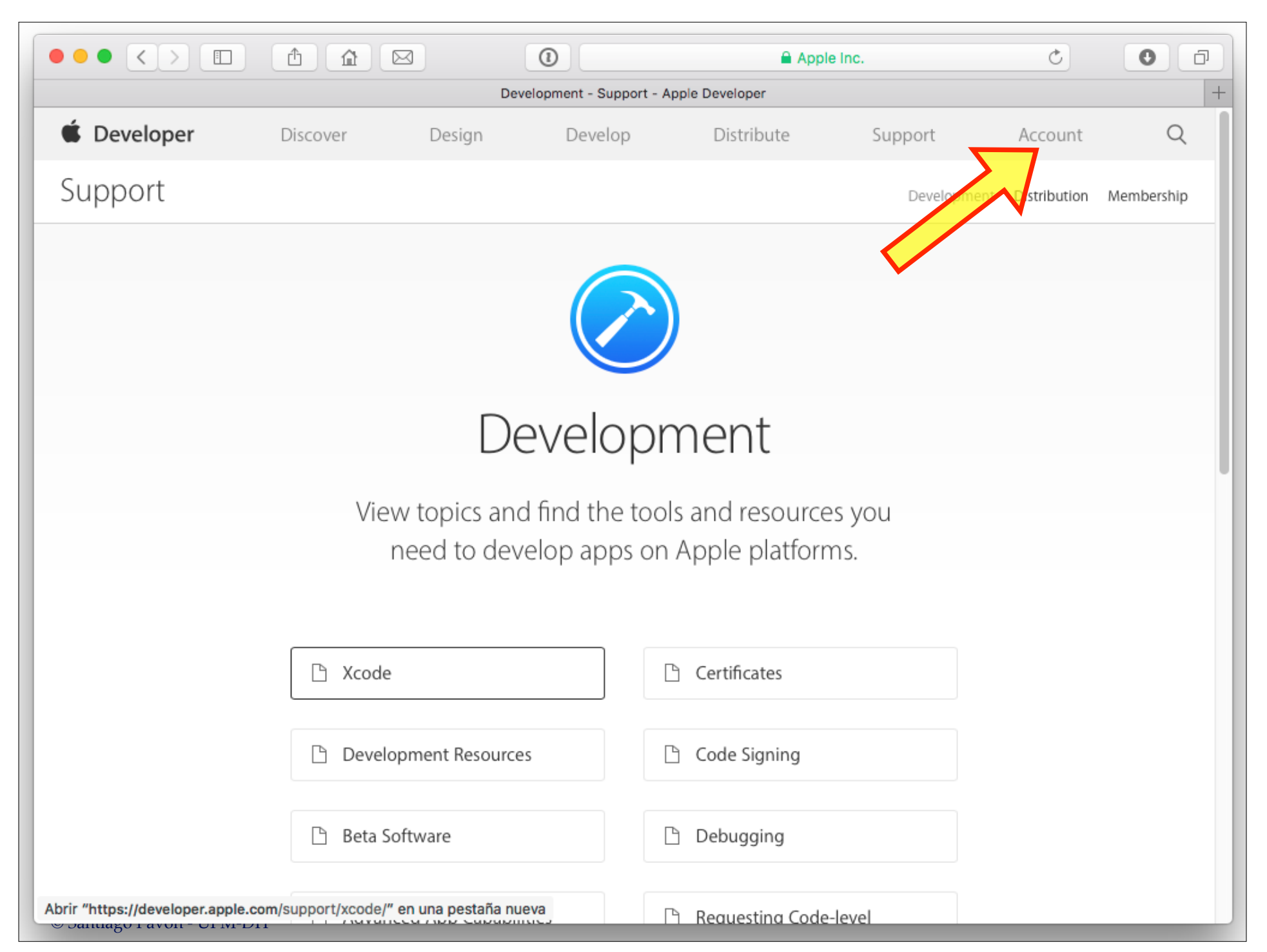

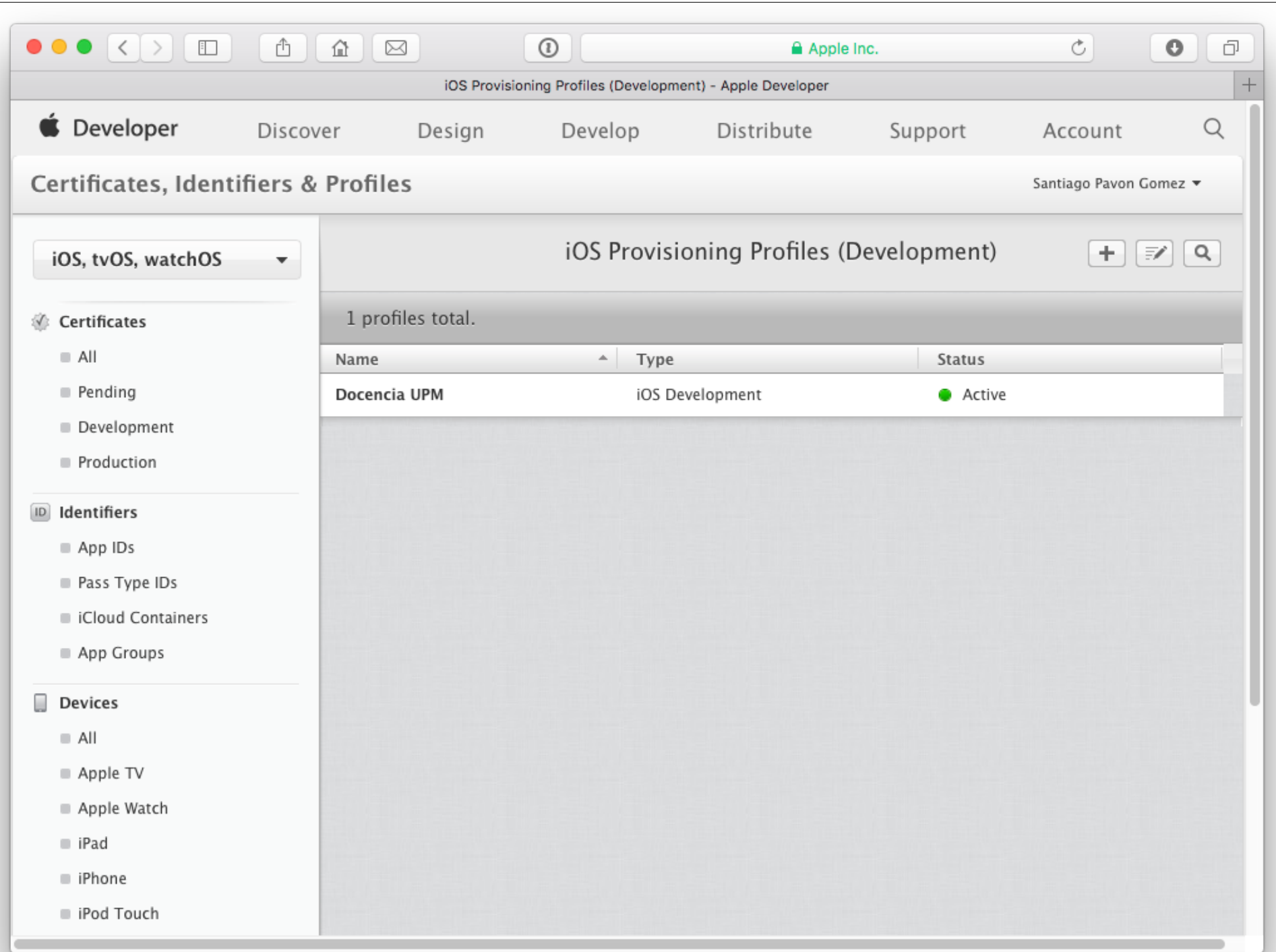

## Instalación con Xcode

- Para instalar el certificado de desarrollador y el provisioning profile hay que seguir varios pasos.
- Conectar el terminal al Mac usando un cable USB.
- Arrancar Xcode, y en su barra de menús seleccionar:

Menu Window > Devices and Simulators

- •Se abre una ventana que muestra los dispositivos y simuladores que pueden usarse para desarrollar.
	- La primera vez que se usa el terminal con Xcode, aparecerá un mensaje informando de que el terminal no se ha emparejado con el ordenador. Hay que pulsar el botón **Trust** para emparejarlo. Desbloquear antes el terminal.
		- Tras este paso puede ser necesario rearrancar Xcode, y apagar y encender el terminal.
	- La primera vez también preparará el terminal para que pueda ser usado para desarrollo.

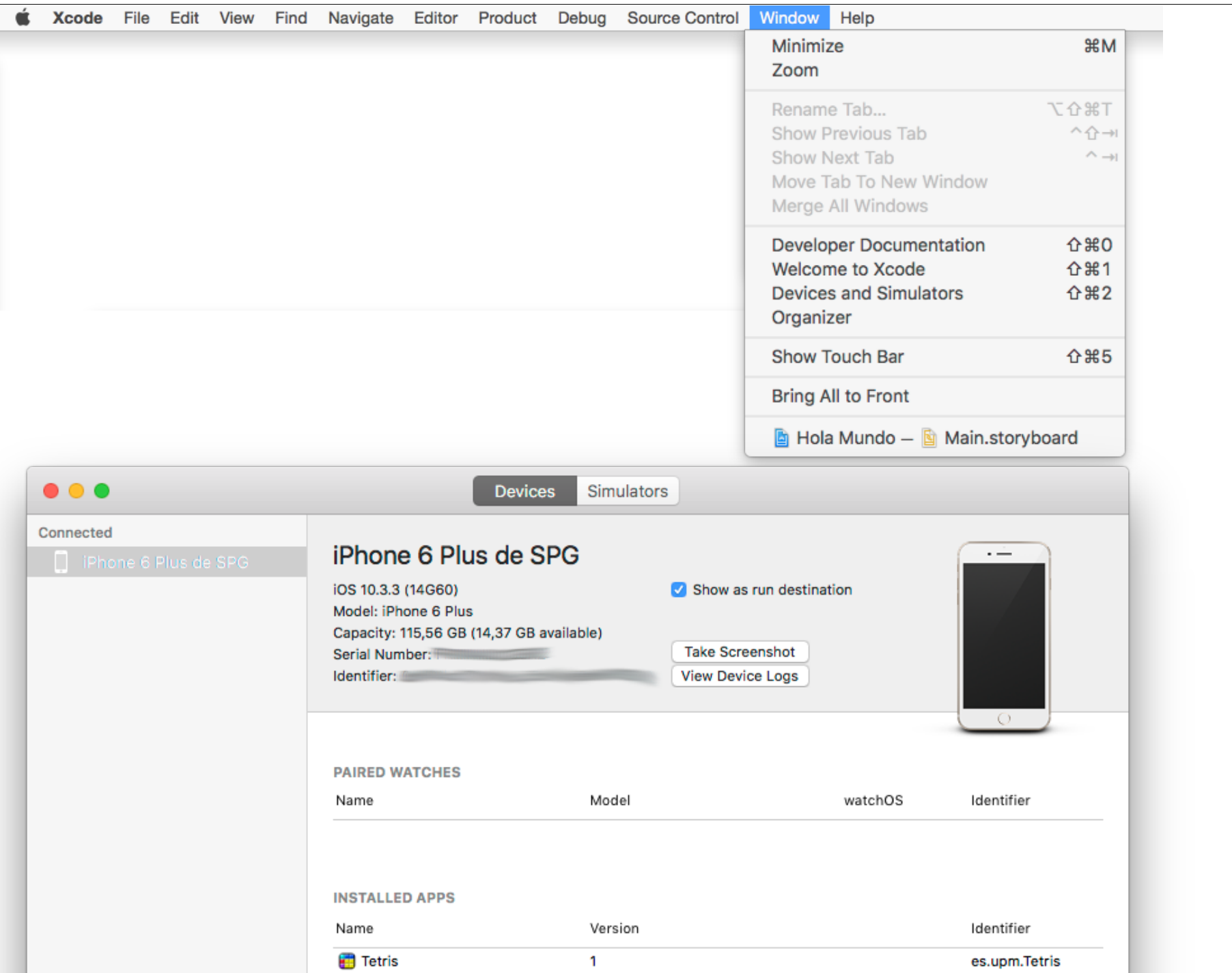

### Ahora hay que configurar nuestra cuenta del Developer Program en Xcode:

- Abrir la ventana de preferencias de Xcode e ir al panel **Accounts**.
	- Pulsar el botón **+** para añadir una cuenta y seleccionar **Apple ID**.
		- Introducir la dirección de email y el password usado al crear la cuenta de desarrollador.
	- Xcode verificará la cuenta y la añadirá al panel de Accounts.
		- Inicialmente se mostrará información sobre los equipos de desarrollo a los que pertenece la cuenta, y descargará los perfiles de desarrollo y certificados existentes.
		- Pulsar el botón **Download Manual Profiles** para descargarse manualmente los perfiles de desarrollo existentes.
		- Pulsar el botón **Manage Certificates** para solicitar un certificado para firmar las apps, o gestionar los existentes

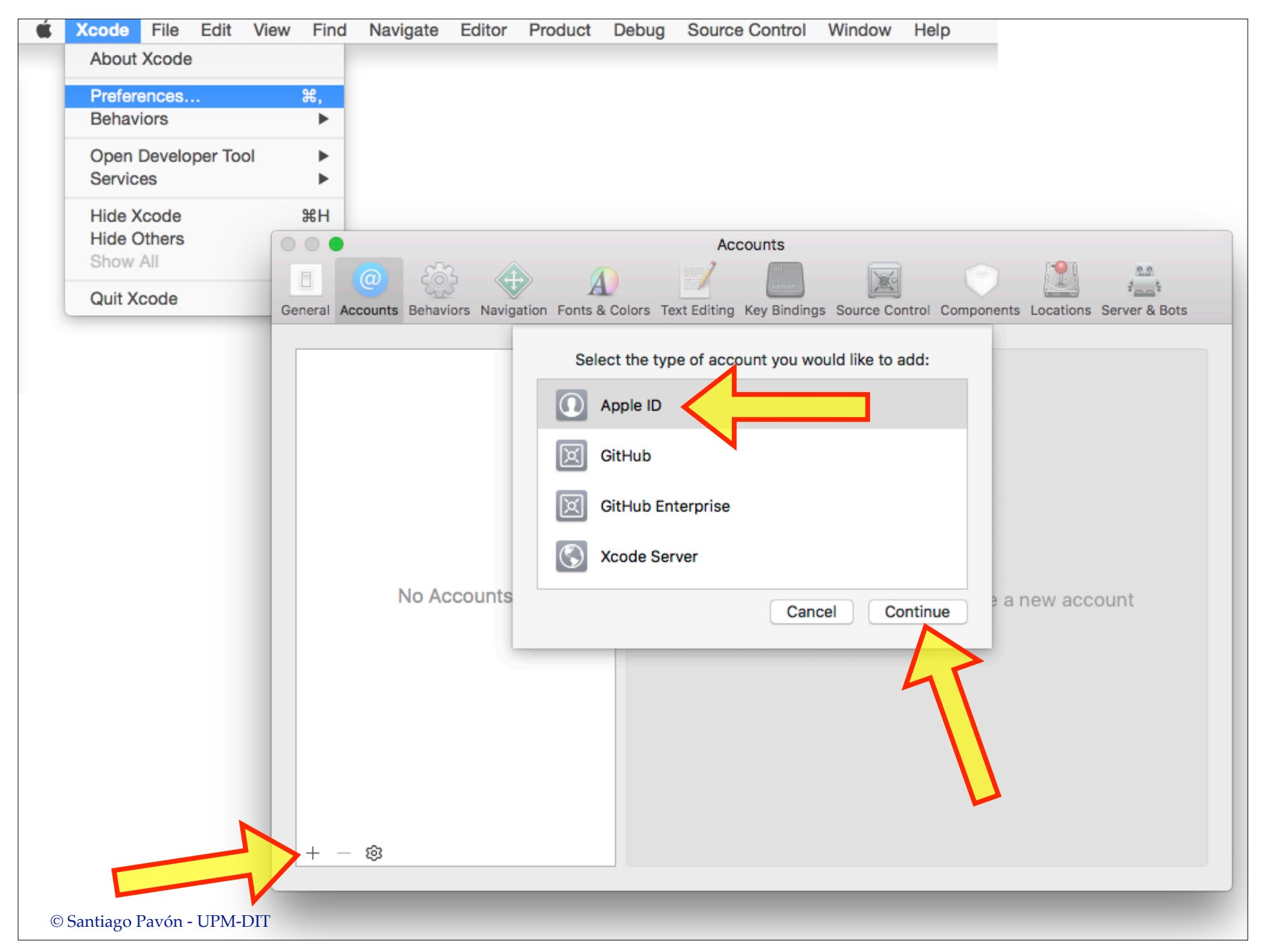

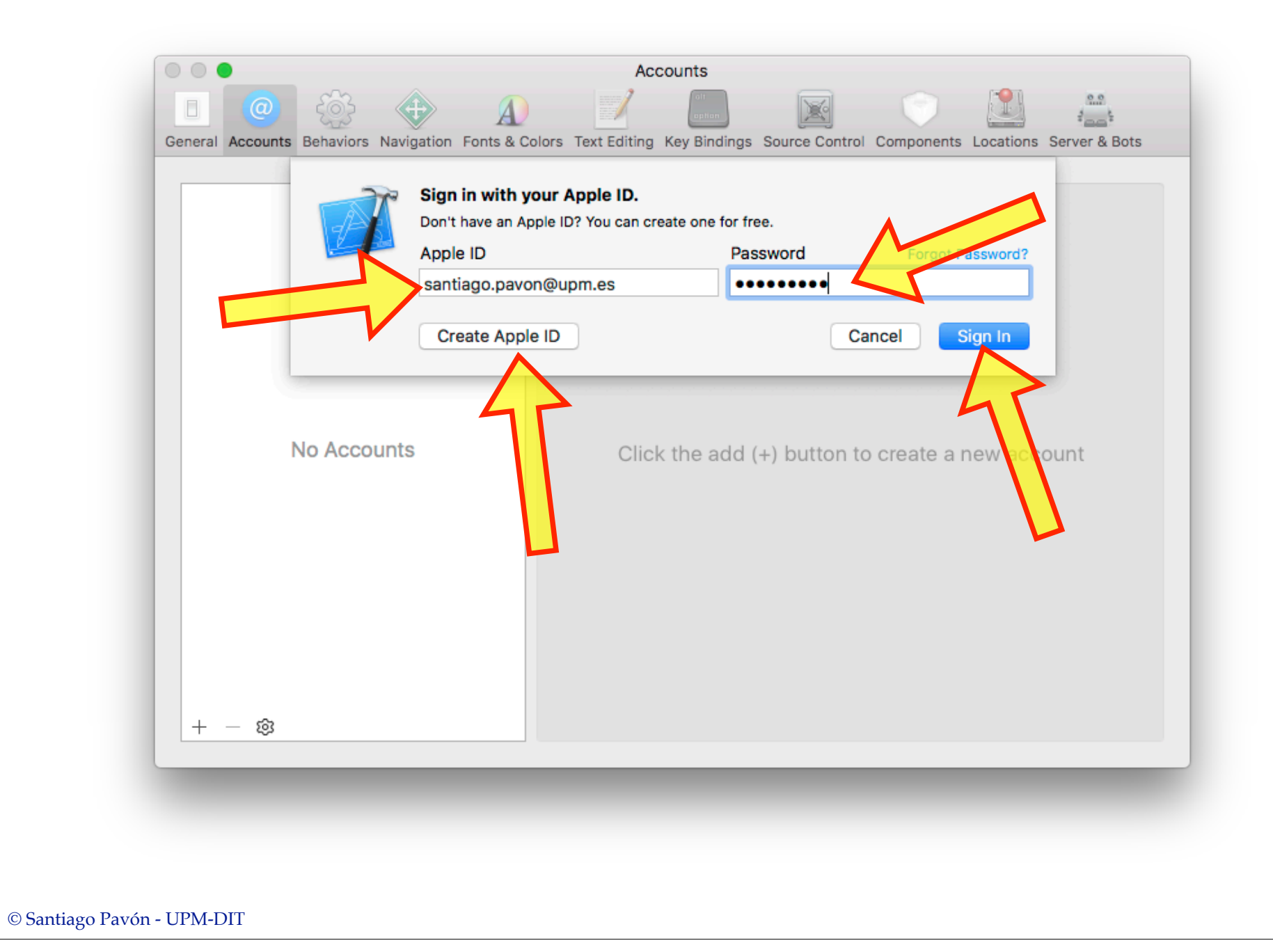

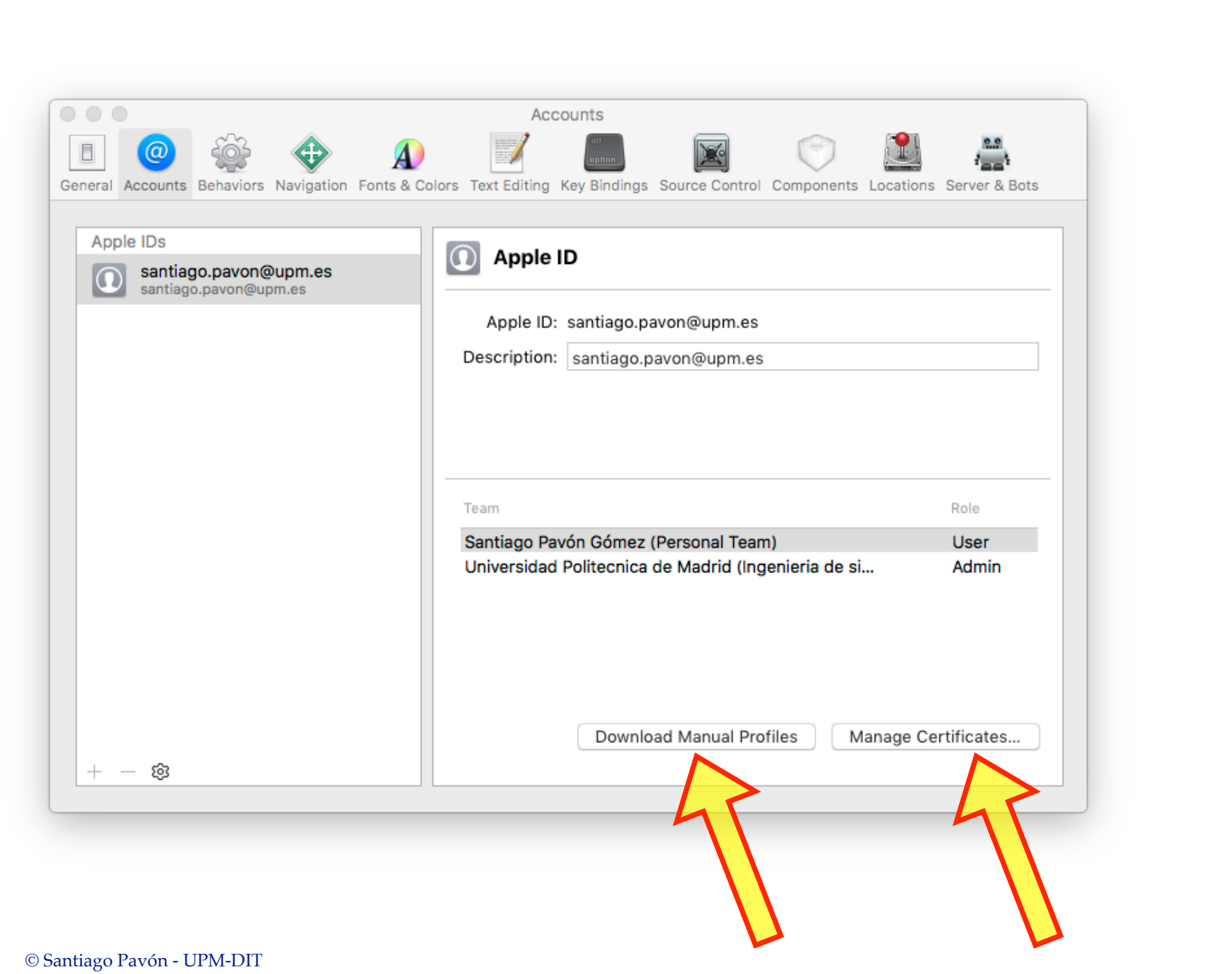

### Ejecutar en el Terminal

- Ya podemos ejecutar nuestras aplicaciones en el terminal que hemos registrado.
- Podemos usar el perfil personal generado por Xcode, o el de la UPM.
	- •El Provisioning Profile usado en la asignatura es el de la **Universidad Politécnica de Madrid**, y se llama **Docencia UPM**.
		- Requiere que el identificador de la aplicación sea **es.upm.***NOMBRE*.
		- Al crear el proyecto asignar el valor **es.upm** al campo **Organization Identifier**.
- En la barra de herramientas de Xcode, usar el selector de esquemas para seleccionar el terminal en el que queremos ejecutar la aplicación. •y pulsar **Run**.

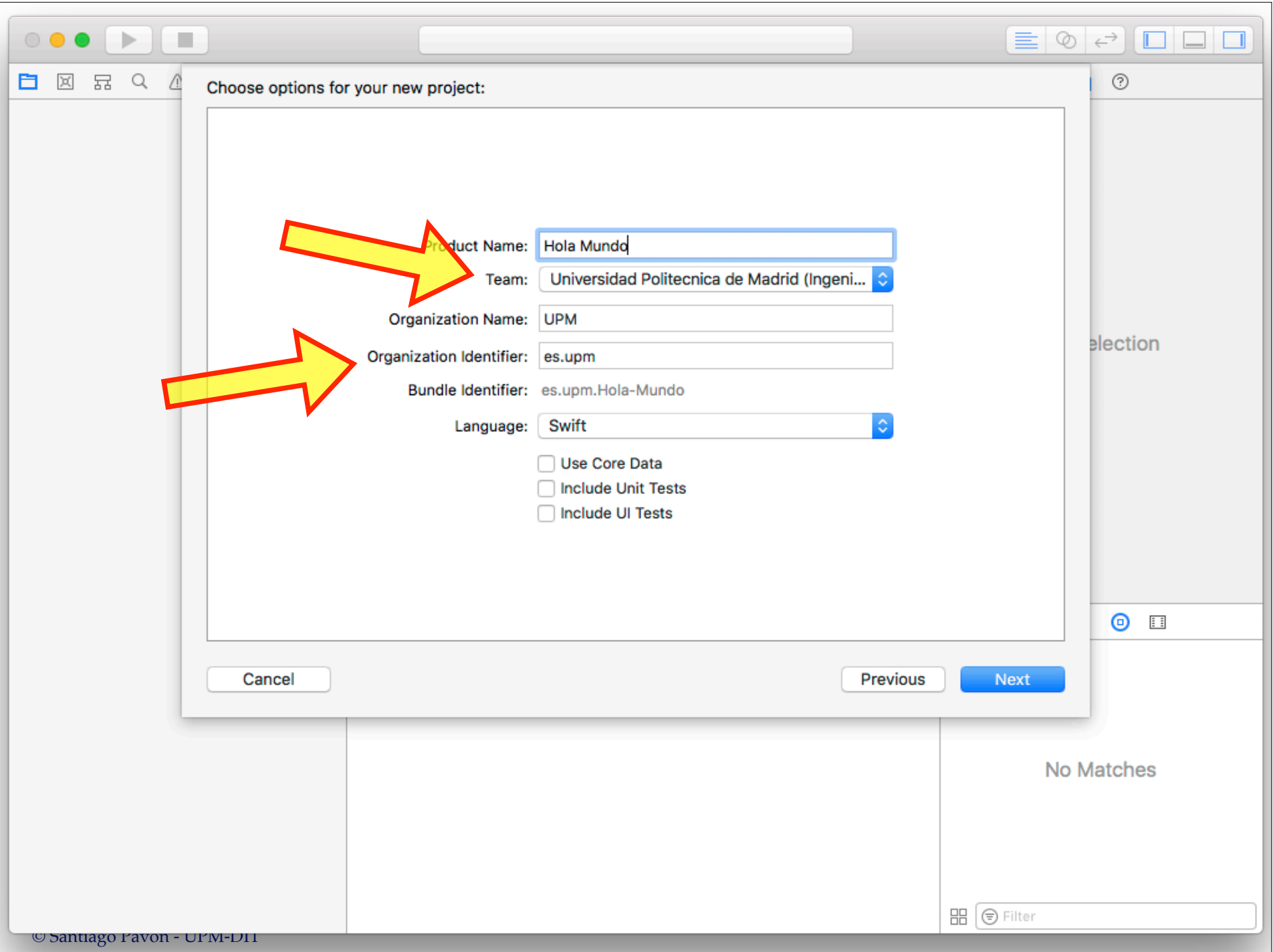

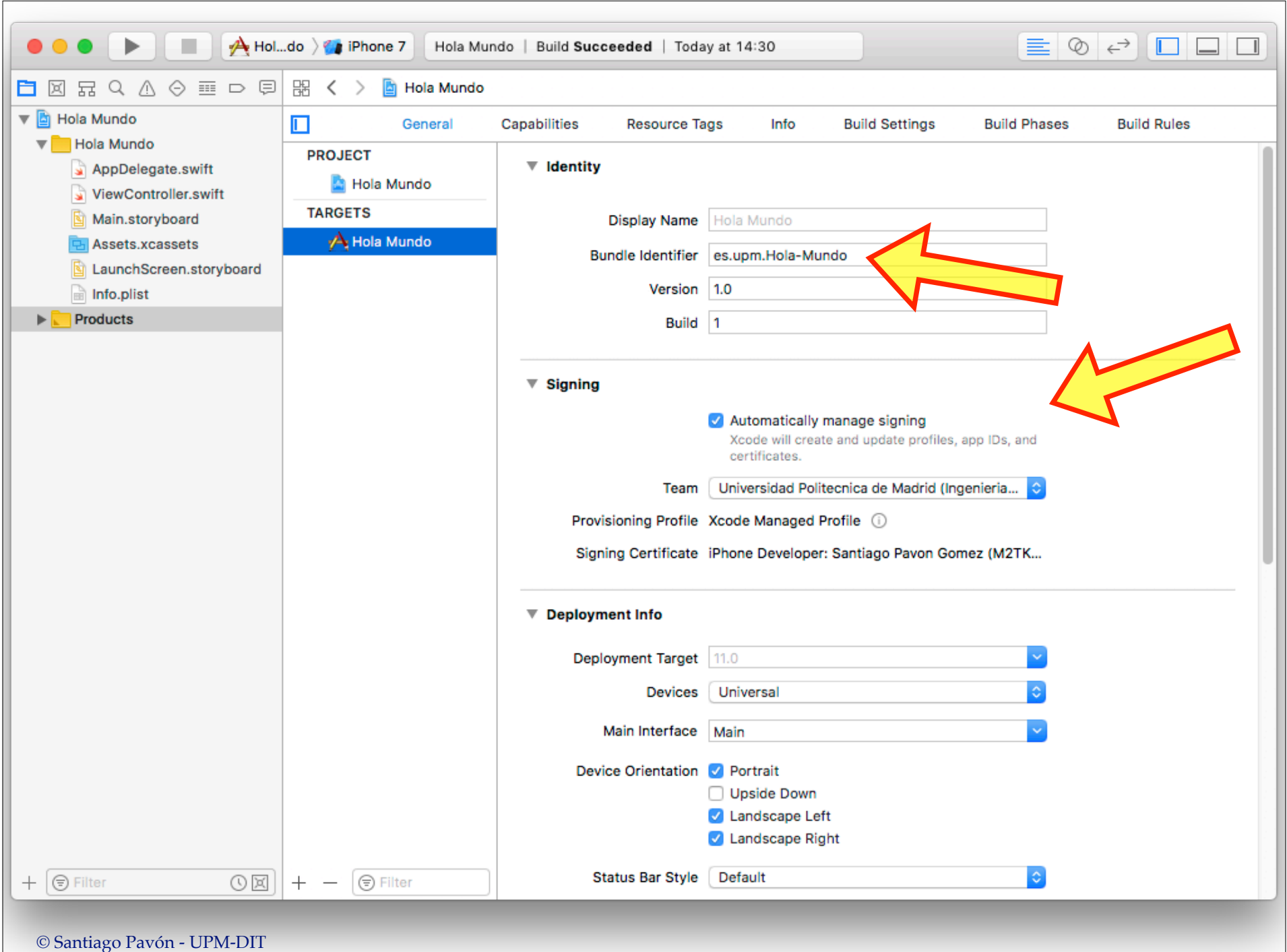

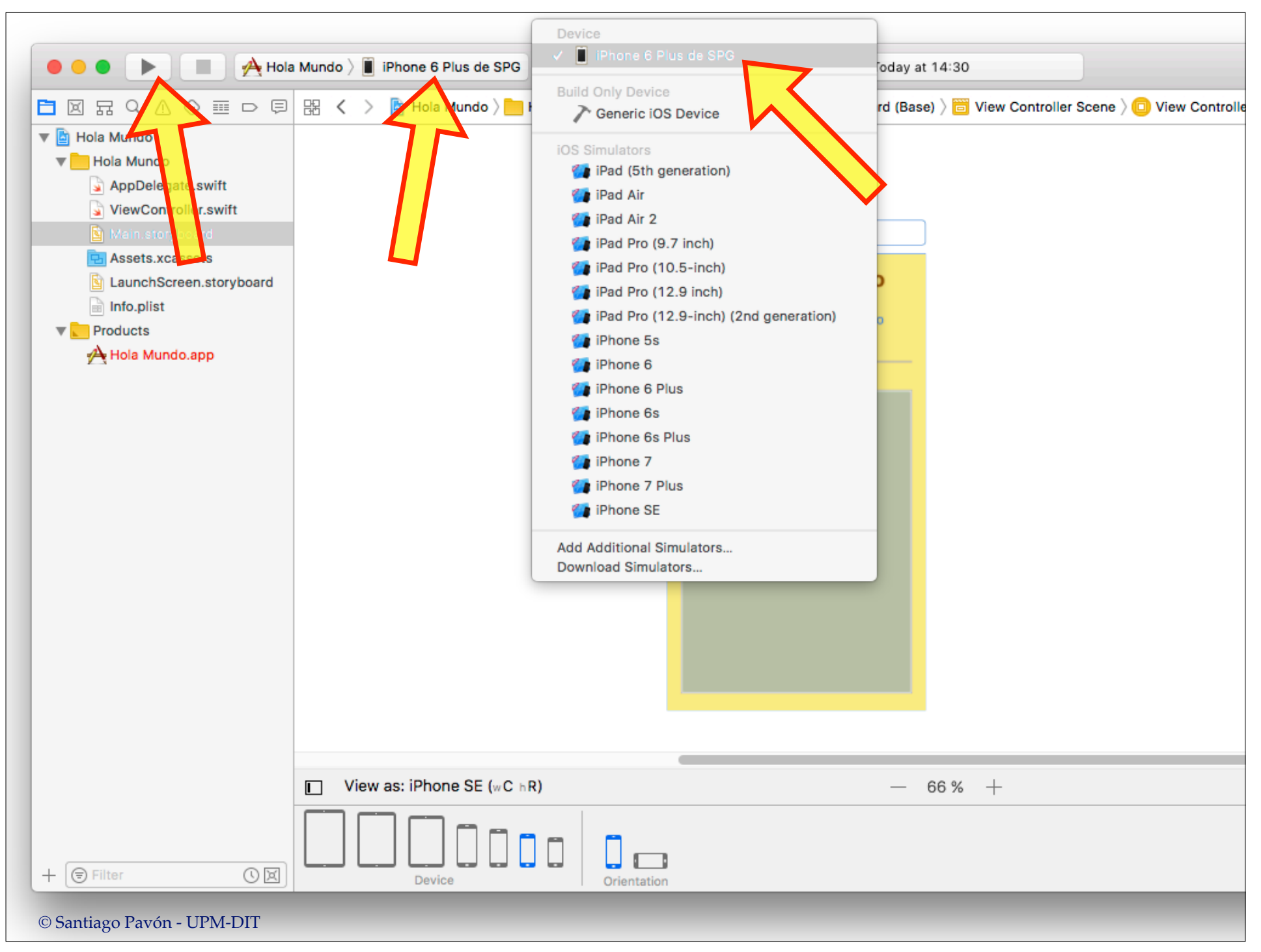